# SBS Rewe neo® - Einrichtung Wolters Kluwer Self-Service

## Teil 1: Anleitung für den Portal- Administrator

Zur Nutzung des Wolters Kluwer Self-Service müssen Sie sich zunächst als ADDISON OneClick Portal-Administrator anmelden, um Sachbearbeiter Zugänge einzurichten, für die Mitarbeiter, die den WK Self-Service nutzen sollen.

#### Anmelden als Portal-Administrator

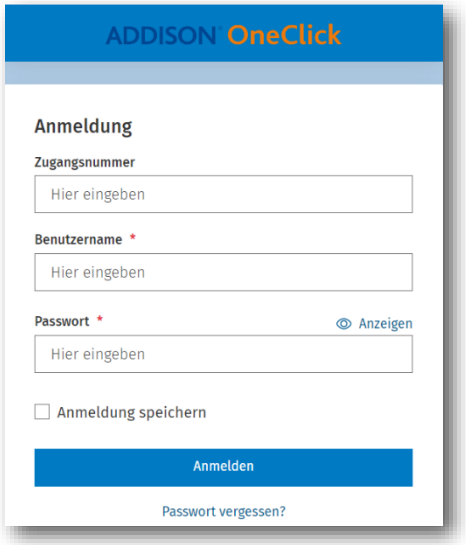

Sie haben Zugangsdaten für den Portal-Administrator mit Ihrer Portaladresse, dem Benutzernamen und dem initialen Passwort erhalten. Sollten Sie diese nicht mehr vorliegen haben, nutzen Sie bitte die angezeigte Passwort vergessen Funktion in der Anmeldemaske.

Zur ersten Anmeldung rufen Sie Ihre Portaladresse (Beispiel https://A123456789.portal-bereich.de) aus dem Zugangsdaten-Dokument in Ihrem Webbrowser auf und geben den Benutzernamen und dass Passwort ein. Das Feld Zugangsnummer lassen Sie leer.

Bei der ersten Anmeldung werden Sie zur Änderung Ihres Passworts aufgefordert. Bitte merken Sie sich dieses Passwort, da das initiale Passwort nach der Änderung nicht mehr verwendet werden kann.

## Benutzerverwaltung für das ADDISON OneClick Portal

Sie sind nun angemeldet als Administrator Ihres ADDISON-OneClick-Portals. Als PortalAdmin können Sie alle Mitarbeiter als Benutzer anlegen, die den WK Self-Service verwenden sollen.

Der Zugang des Portal-Administrators ist nur für die Administration zu verwenden und *nicht* für den Zugriff auf den WK Self- Service. Legen Sie daher auch für sich selbst einen neuen Benutzer an.

Für das Anlegen oder Ändern der Benutzer klicken Sie auf das Zahnrad-Symbol auf der linken Seite. Von dort kommen Sie in die Benutzerverwaltung.

In den Organisationsdaten können Sie die Daten Ihrer Unternehmensadresse ein-sehen. Darunter sind alle Benutzerkonten aufgelistet.

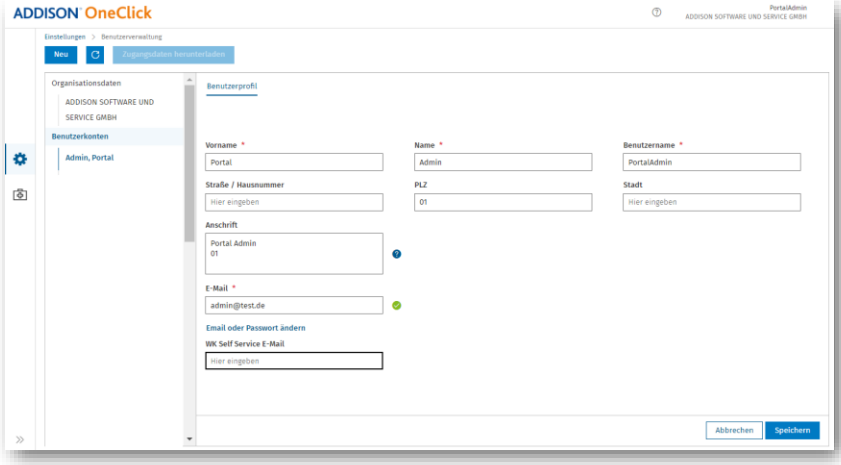

## Benutzerdaten des Portal-Administrators ergänzen

Ergänzen Sie bitte die Pflichtfelder Vorname, Name und die E-Mail-Adresse des Portal-Admin-Zugangs. Falls sie ihr Passwort vergessen, benötigen Sie diese E-Mail-Adresse, um ihr Passwort zurückzusetzen.

Wir empfehlen dringend, den Benutzernamen des Portal-Administrators *nicht* zu ändern. Die Eingabe von Namen und Adress-Informationen sind für den Portal-Administrator möglich, aber nicht erforderlich. Bestätigen Sie die Eingaben über die Schaltfläche Speichern.

## Neue Benutzer anlegen

Nun legen Sie alle Kolleginnen und Kollegen an, die im Tagesgeschäft Kontakt zu unserem Fachsupport benötigen.

Für die Neuanlage von Benutzern wählen Sie die Schaltfläche Neu.

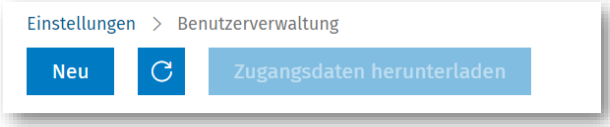

Um das Benutzerprofil anzulegen, füllen Sie bitte folgende Pflichtfelder aus:

- Vorname
- Name
- Benutzername (hier bitte keine Leer- oder Sonderzeichen wie ; . verwenden)
- E-Mail: Diese E-Mail-Adresse kann der Benutzer verwenden, um sein Passwort zurückzusetzen

Klicken Sie anschließend unten rechts auf Speichern.

## Zugangsdaten herunterladen

Über die Schaltfläche Zugangsdaten herunterladen können Sie ein PDF-Dokument mit den Zugangsdaten des neuen Benutzers herunterladen. Übergeben Sie den Benutzern das Zugangsdaten-Dokument zusammen mit dem zweiten Teil der Anleitung (*Einrichtung Wolters Kluwer Self-Service Teil 2: Anleitung für den WK Self-Service Benutzer*), damit diese die Registrierung für den WK Self-Service an den eigenen Arbeitsplätzen abschließen können.

## So kontaktieren Sie uns bei Fragen

Sollten Fragen zum Einrichtungsprozess auftreten, können Sie Ihre konkrete Frage per E-Mail an [kundensupport@wolterskluwer.com](mailto:kundensupport@wolterskluwer.com) mit dem Betreff "WK Self-Service SBS Rewe" senden.